**DAP-1522**

### **Technical Support**

Having trouble installing your new product? D-Link's website contains the latest user documentation and software updates for D-Link products. U.S. and Canadian customers can contact D-Link Technical Support through our website or by phone.

#### **United States**

Telephone: (877) 453-5465 Internet: http://support.dlink.com

#### **Canada**

Telephone: (800) 361-5265 Internet: http://support.dlink.ca

©2010-2011 D-Link Corporation/D-Link Systems, Inc. All rights reserved. D-Link and the D-Link logo are registered trademarks of D-Link Corporation or its subsidiaries in the United States and/or other countries. Other trademarks or registered trademarks are the property of their respective owners. Actual data throughput will vary. Network conditions and environmental factors, including volume of network traffic, building materials and construction, and network overhead, lower actual data throughput rate. Environmental conditions will adversely affect wireless signal range. Product specifications, size and shape are subject to change without notice, and actual product appearance may differ from that depicted on the package. Visit dlink.com (US) or dlink.ca (Canada) for more details.

- **(b) Power LED** A solid light indicates a proper connection to the power supply.
- **Bridge LED** A solid light indicates that the DAP-1522 is in Bridge mode.
- **AP LED** A solid light indicates that the DAP-1522 is in AP mode.
- **WPS Button** Press the WPS button for 1 second to initiate the WPS process. The button will flash blue while a WPS connection is being established. The button will light blue for 5 seconds if a successful WPS connection has been made.

**Version 2.0 | May 11, 2011 6AP1522BQ.01G**

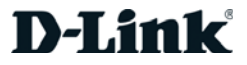

# **Quick Install Guide**

**Xtreme N® Duo Wireless Bridge/Access Point**

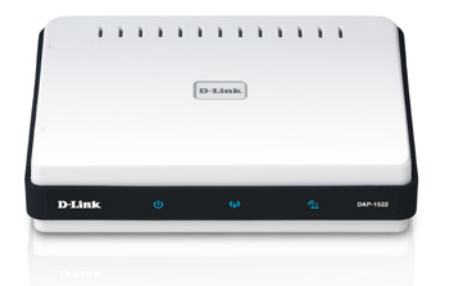

Thank you for purchasing the DAP-1522. Follow the easy steps in this guide to properly set up your device. Please verify that all the package contents listed below are available.

# **Package Contents**

If any of the above items are missing, please contact your reseller.

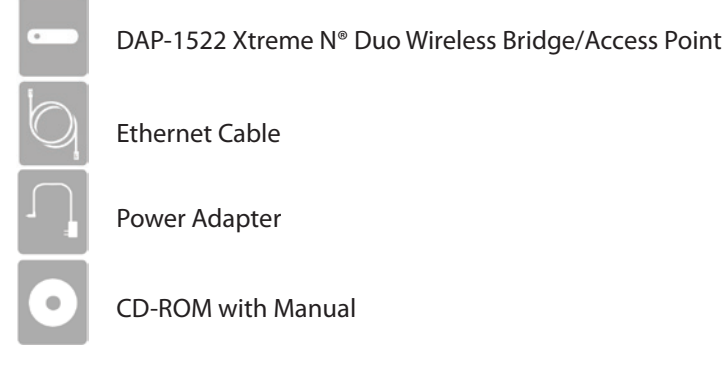

**Step 5** - Once you login, click **Launch Wireless Setup Wizard** to configure your DAP-1522.

## **LEDs**

### **Device Placement**

To get the best wireless coverage, place your device in an open area away from your computer, monitor, and speakers. Try to position the device so that the signal passes through drywall or open doorways. Materials and objects such as glass, steel, metal, walls with insulation, water (fish tanks), mirrors, file cabinets, brick, and concrete will degrade your wireless signal.

**Step 2** - Check the status of the DAP-1522 by checking the LED (Bridge LED blinks at bridge mode and AP LED blinks at AP mode). Push the button on the right hand side of the DAP-1522 to initiate a secured wireless connection.

#### **Wireless Modes**

**Access Point Mode** - The DAP-1522 acts as a central connection point for any wireless client that has an 802.11n or backward-compatible 802.11g wireless network interface and is within range of the AP. Multiple clients can connect to the AP at the same time.

**Step 5 -** Plug the Ethernet cable between the device you wish to use and the DAP-1522, and then power on the DAP-1522.

**Bridge Mode** - The DAP-1522 wirelessly connects separate local area networks (LANs) that can't easily be connected together with a cable.

**Step 2** - Connect the DAP-1522 to your computer using the supplied Ethernet cable. Once you configure the device, you can place it into your network.

**Step 3** - If this is your only D-link Access Point/Bridge in your network or if you are connecting directly to your computer and you would like to access the configuration utility, open a web browser such as Internet Explorer and enter **http://dlinkap** or **http://192.168.0.50** in the address field.

If you have more than one Access Point/Bridge, enter **http://dlinkapxxxx** (the **xxxx** are the last four digits of the AP/Bridge's MAC address which is located on the bottom of the device in the label.

**Step 4** - Type **admin** and then enter your password. Leave the password blank by default.

**Step 6** - Enter a name for your device. This is helpful if you have multiple DAP-1522s on your network. Click **Next** to continue.

**Step 7** - Select the wireless mode from the drop-down menu and then follow the on-screen instructions to configure your DAP-1522.

**Step 8** - Once you are finished configuring your DAP-1522, you may disconnect the Ethernet cable and place it in your network. Also, change your IP settings on your computer back to the original values.

For more information on configuration and advanced features, please refer to the manual on the supplied CD-ROM.

#### **Configuration**

**Step 1 -** Select either **Access Point Mode** or **Bridge Mode** located on the back of the device. Then, Insert the power adapter into the power receptacle located on the rear panel of the DAP-1522 and plug the adapter into a suitable nearby power source. (This unit is to be used only with the power supply provided by the manufacturer.)

**Step 3 -** Within 120 seconds, push the WPS button on your WPS-enabled router or access point (if the DAP-1522 is in Bridge Mode) or your wireless clients ( If the DAP-1522 is in AP Mode) to link them together.

### **WPS - Push Button Setup**

# **One Touch AP Configuration**

**1.** Press the WPS button on your Router or Access Point. The WPS LED will flash on and off.

**2.** Press the WPS Push Button on the DAP-1522 and hold it for 5 seconds.

**3.** When One click AP setup is complete, your DAP-1522 will have the same Wireless settings as your existing Router or AP.

#### **Bridge Mode**

**Step 4 -** Once the WPS button stops blinking, you can move the DAP-1522 to the desired location.

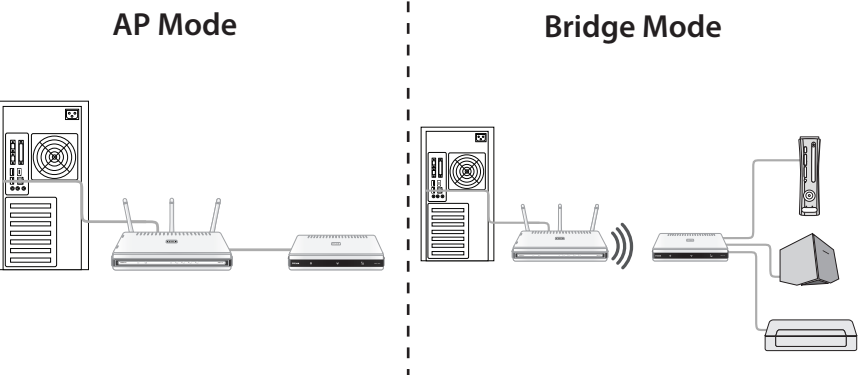

**Step 1 -** Select either **Access Point Mode** or **Bridge Mode** located on the back of the device. Then, Insert the power adapter into the power receptacle located on the rear panel of the DAP-1522 and plug the adapter into a suitable nearby power source. (This unit is to be used only with the power supply provided by the manufacturer.)